# cura.

Ο συγκεκριμένος σύντομος οδηγός εξηγεί τη βασική χρήση του προγράμματος ανοιχτού κώδικα [Cura,](https://ultimaker.com/en/products/ultimaker-cura) ίσως του δημοφιλέστερου λογισμικού για τον έλεγχο εκτυπωτών αντικειμένων (3d printers). Οι οδηγίες αφορούν την έκδοση 2.0 του προγράμματος.

#### **Εγκατάσταση**

Για να ξεκινήσετε την εγκατάσταση του Cura, κατεβάστε το πρώτα. Μετά τη λήψη, ανοίξτε το πρόγραμμα εγκατάστασης και εκτελέστε τον οδηγό εγκατάστασης για να ολοκληρώσετε την εγκατάσταση. Για να βεβαιωθείτε ότι ο Cura μπορεί να εκτελεστεί στον υπολογιστή σας, σας συνιστούμε να ελέγξετε τις απαιτήσεις συστήματος που περιγράφονται παρακάτω.

#### **Λειτουργικά συστήματα**

Windows Vista ή νεότερη έκδοση, 64 bit. Τα 32 Bit υποστηρίζεται από το Cura 2.3. Mac OSX 10.7 ή νεότερη, 64 bit. Ubuntu 14.04 ή νεότερη, 64 bit.

#### **Απαιτήσεις συστήματος**

OpenGL 2 συμβατό chip γραφικών, OpenGL 4.1 για προβολή 3D Layer. Intel Core 2 ή AMD Athlon 64 ή νεότερη έκδοση 205 MB διαθέσιμου χώρου στο σκληρό δίσκο

**Σημείωση:**Αν και αυτές είναι οι ελάχιστες απαιτήσεις, συνιστούμε να χρησιμοποιήσετε καλύτερα μηχανήματα για να χρησιμοποιήσετε το Cura με βαριά μοντέλα.

#### **Χρησιμοποιώντας το Cura 2 για πρώτη φορά Ξεκινώντας το Cura για πρώτη φορά**

Μετά την εγκατάσταση μπορείτε να ανοίξετε το Cura για πρώτη φορά. Απλά ανοίξτε το Cura από τον φάκελο των εφαρμογών σας (ή οπουδήποτε έχετε εγκαταστήσει το Cura).

# **Επιλέξτε εκτυπωτή**

Όταν ανοίξετε το Cura για πρώτη φορά, θα σας ζητηθεί να επιλέξετε τον εκτυπωτή 3D που έχετε. Εάν είναι διαθέσιμες (επίσημες) αναβαθμίσεις για το Ultimaker, μπορείτε να τις επιλέξετε επίσης. Για τα μοντέλα Ultimaker Original + και Ultimaker Original θα καθοδηγηθείτε μέσα από έναν οδηγό ρύθμισης παραμέτρων για να ρυθμίσετε και να βαθμονομήσετε σωστά το Ultimaker.

Προαιρετικά, μπορείτε να δώσετε στον εκτυπωτή ένα μοναδικό όνομα.

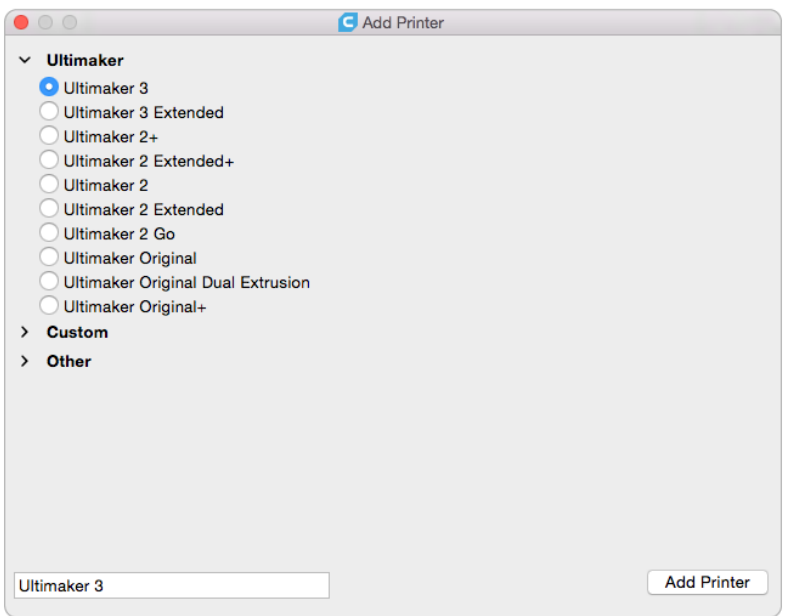

#### **Τοποθετήστε ένα μοντέλο**

Κάντε κλικ στο κουμπί 'Άνοιγμα αρχείου' στην επάνω αριστερή γωνία της οθόνης. Επιλέξτε το μοντέλο που θέλετε να προετοιμάσετε για εκτύπωση και ανοίξτε το. Το μοντέλο θα φορτωθεί τώρα και θα προβληθεί στην επισκόπιση 3D.

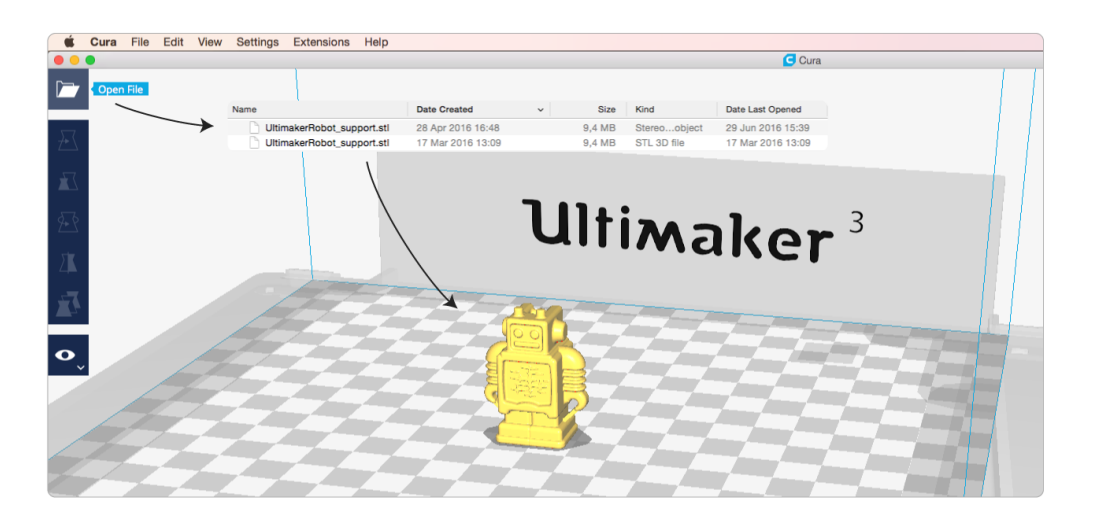

#### **Επιλέξτε ένα προφίλ**

Μετά τη φόρτωση του μοντέλου, μπορείτε να επιλέξετε ποιες ρυθμίσεις θέλετε να χρησιμοποιήσετε για την εκτύπωση 3D. Στον πίνακα ρυθμίσεων στη δεξιά πλευρά θα βρείτε μερικές πληροφορίες για την εργασία εκτύπωσης. Εδώ θα δείτε για ποιο εκτυπωτή το μοντέλο θα τεμαχιστεί (sliced). Για ορισμένους εκτυπωτές μπορείτε επίσης να επιλέξετε το μέγεθος του ακροφυσίου και το υλικό που θα χρησιμοποιηθεί.

Κάτω από τις πληροφορίες της εργασίας εκτύπωσης μπορείτε να βρείτε τις ρυθμίσεις εκτύπωσης. Όταν χρησιμοποιείτε το Cura για πρώτη φορά, θα εμφανιστεί αυτόματα η λειτουργία "Απλή". Ξεκινήστε επιλέγοντας ένα προφίλ:

**Πρόχειρο εκτύπωσης (0,2 mm):** Κάνει γρήγορη εκτύπωση. **Γρήγορη εκτύπωση (0,15 mm):** Εκτυπώνει γρήγορα διατηρώντας αποδεκτή ποιότητα. **Κανονική ποιότητα (0,1 mm):**Εκτυπώσεις καλής ποιότητας με αποδεκτό χρόνο εκτύπωσης. Αυτό το προφίλ ισχύει για τις περισσότερες εκτυπώσεις.

**Υψηλή ποιότητα (0,06 mm):**Εκτυπώσεις με πολύ ομαλή ποιότητα επιφάνειας.

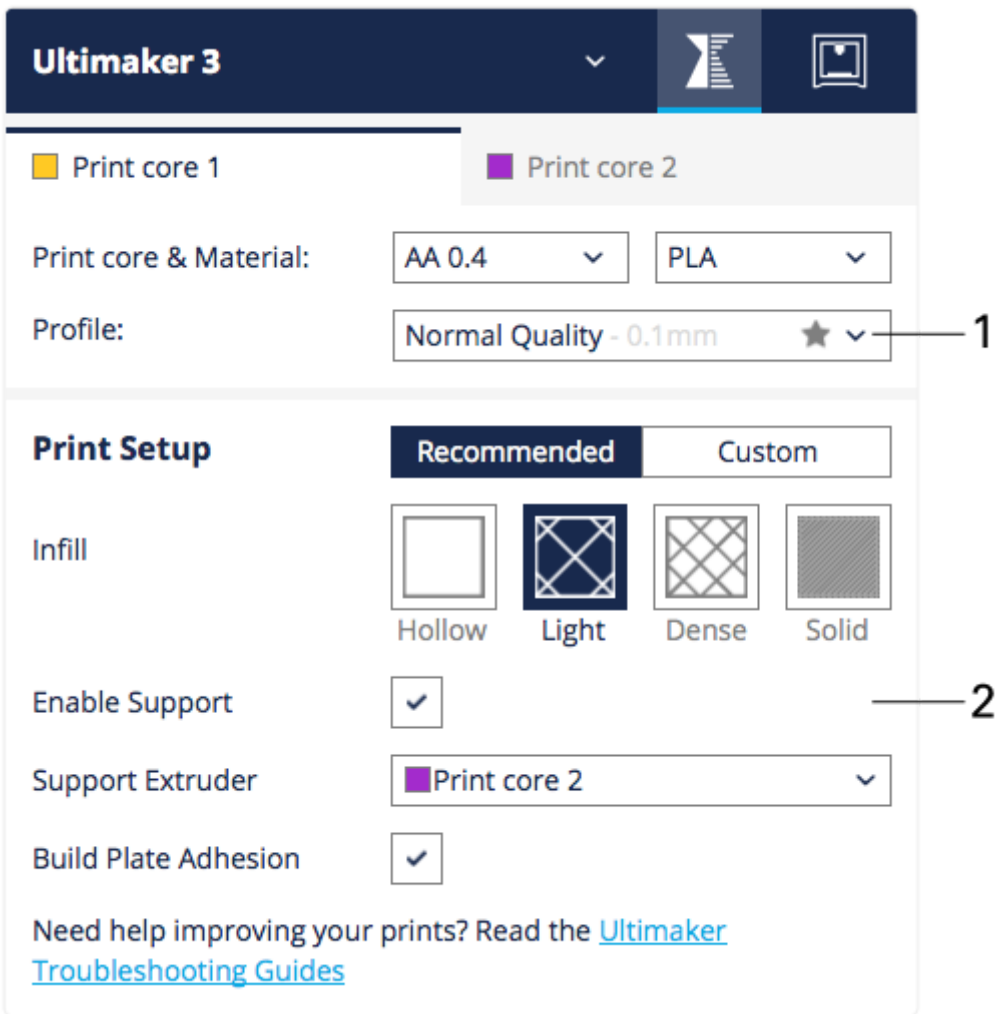

#### **Πρόσθετες ρυθμίσεις απλής λειτουργίας**

Μετά από αυτό μπορείτε να επιλέξετε να αλλάξετε μερικές ακόμα ρυθμίσεις:

**Infill:** Το ποσό της συμπλήρωσης που θέλετε να έχετε στην εκτύπωση (κοίλο, ελαφρύ, πυκνό ή στερεό).

**Ενεργοποίηση υποστήριξης (support):**Αυτό θα δημιουργήσει μια δομή υποστήριξης κάτω από προεξέχοντα τμήματα ενός μοντέλου για να αποτρέψει το μοντέλο από χαλάρωση ή εκτύπωση στο κενό.

**Δημιουργία πρόσφυσης πλακών:**Προσθέτει ένα περίγραμμα ή μια «σχεδία«/«φούστα» γύρω από τη βάση του μοντέλου για να διασφαλιστεί ότι η εκτύπωση δεν αποσυνδέεται από την πλάκα κατασκευής.

Τώρα, περιμένετε έως ότου το Cura κόψει το μοντέλο.

Μόλις το μοντέλο σας έχει τεμαχιστεί, είναι έτοιμο για εκτύπωση. Πριν από την εκτύπωση σας συνιστούμε να ελέγξετε την προβολή Layers στο Cura. Η προβολή επιπέδων εμφανίζει μια προεπισκόπηση της εκτύπωσης, ώστε να μπορείτε να δείτε ακριβώς τι θα εκτυπώσει. Για να ανοίξετε την προβολή των επιπέδων, κάντε κλικ στο κουμπί λειτουργίας προβολής στην αριστερή πλευρά και επιλέξτε Επίπεδα.

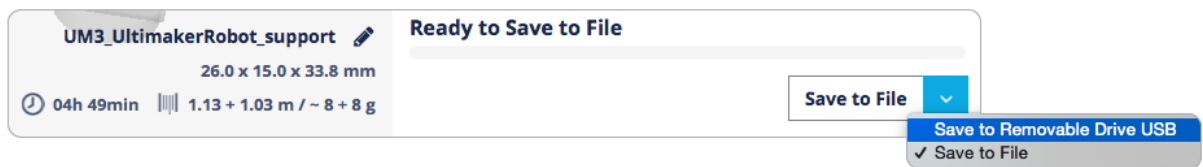

Στη συνέχεια, μπορείτε να αποθηκεύσετε το αρχείο στον υπολογιστή σας ή απευθείας στην κάρτα SD του Ultimaker. Συνιστούμε την τελευταία, έτσι ώστε να ξεκινήσετε αμέσως την εκτύπωση μετά από αυτό.

Τοποθετήστε την κάρτα SD στον υπολογιστή σας.

Κάντε κλικ στο κουμπί "Αποθήκευση" στην κάτω δεξιά γωνία της οθόνης και αποθηκεύστε το αρχείο στην κάρτα SD.

(Ασφαλώς) αφαιρέστε την κάρτα SD από τον υπολογιστή σας και τοποθετήστε την στο Ultimaker για να ξεκινήσετε την εκτύπωση.

Στην κάτω δεξιά γωνία της οθόνης, θα βρείτε επίσης πληροφορίες εκτύπωσης. Το Cura δίνει μια εκτίμηση για τον απαιτούμενο χρόνο και υλικό για την εκτύπωσή σας.

Η παρακάτω επισκόπηση δείχνει την κύρια διεπαφή του Cura με τα πιο σημαντικά χαρακτηριστικά.

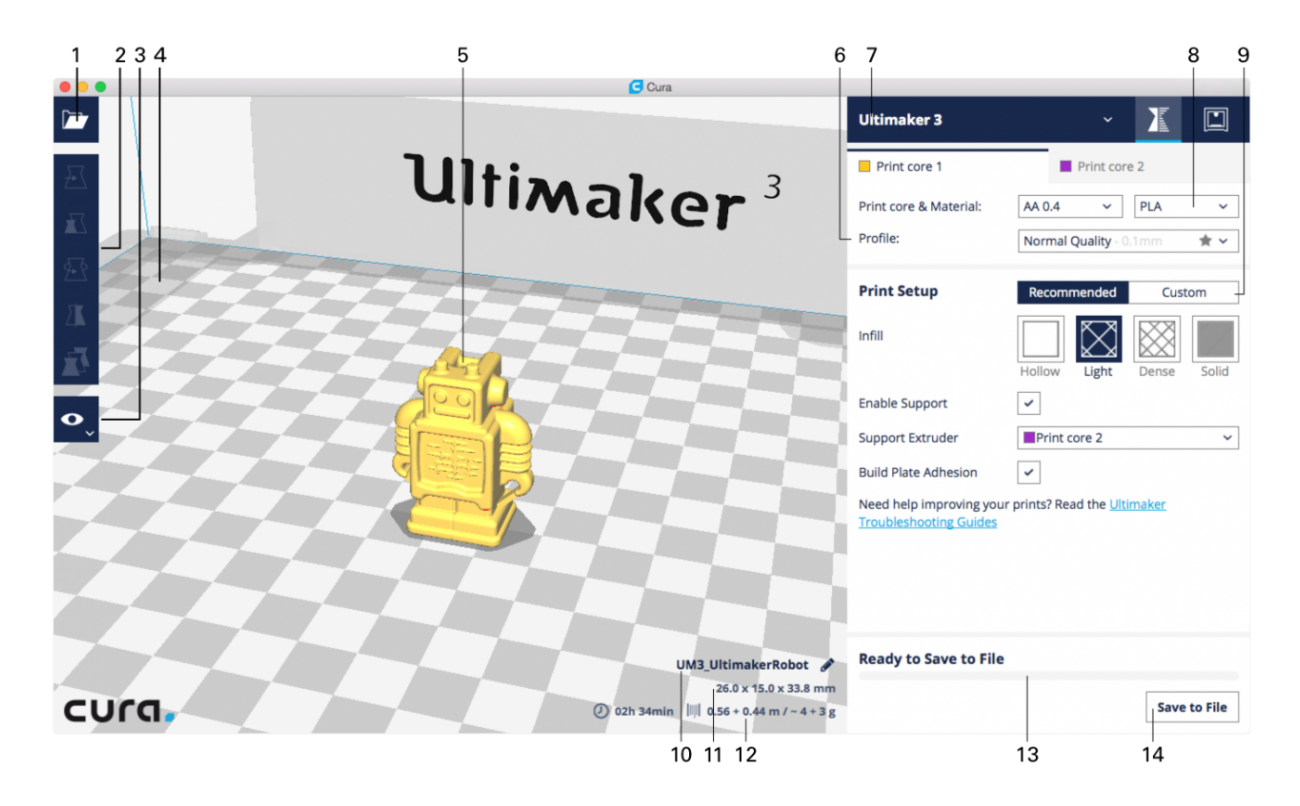

- 1. Άνοιγμα αρχείου
- 2. Γραμμή εργαλείων: Μετακίνηση, κλιμάκωση, περιστροφή, καθρεπτισμός & πλήθος αντικειμένων
- 3. Λειτουργίες προβολής: στερεά, ακτίνες Χ και στρώματα
- 4. Περιθώριο φούστας
- 5. 3D μοντέλο
- 6. Ρυθμίσεις προφίλ
- 7. Επιλογή εκτυπωτή
- 8. Πυρήνας εκτύπωσης και επιλογή υλικού
- 9. Απλή / Σύνθετη λειτουργία
- 10. Όνομα εργασίας εκτύπωσης
- 11. 3D διαστάσεις μοντέλου
- 12. Εκτιμώμενος χρόνος εκτύπωσης και κόστος
- 13. Γραμμή προόδου
- 14. Αποθήκευση αρχείου GCode

#### **Ρύθμιση του μοντέλου**

Το Cura προσφέρει διάφορα εργαλεία για να ρυθμίσετε το μοντέλο πριν από την εκτύπωση. Αυτό σας επιτρέπει να τοποθετείτε εύκολα μοντέλα στην πλάκα κατασκευής με τον πιο αποτελεσματικό τρόπο. Παρακάτω περιγράφονται όλα τα εργαλεία ρύθμισης.

#### **Εργαλείο Μετακίνησης**

Η επιλογή του μοντέλου (3) ανοίγει αυτόματα το εργαλείο κίνησης (1). Το σύστημα συντεταγμένων (2) μπορεί να χρησιμοποιηθεί για τον καθορισμό της συγκεκριμένης θέσης των μοντέλων. Τρεις λαβές βέλους (4) εμφανίζονται συνδεδεμένες στο κέντρο του μοντέλου, ένα βέλος για κάθε άξονα.

Το αντικείμενο μπορεί να μετακινηθεί ελεύθερα με "κλικ-και-σύρετε" οπουδήποτε στο αντικείμενο (3).

Κάνοντας κλικ σε μία από τις κεφαλές βέλους (4) επιτρέπει τη μετακίνηση του μοντέλου σε έναν άξονα κάθε φορά.

Σημείωση: Για να κόψετε το κάτω μέρος αντικειμένου, ρυθμίζετε αρνητική τιμή Z στο σύστημα συντεταγμένων (2).

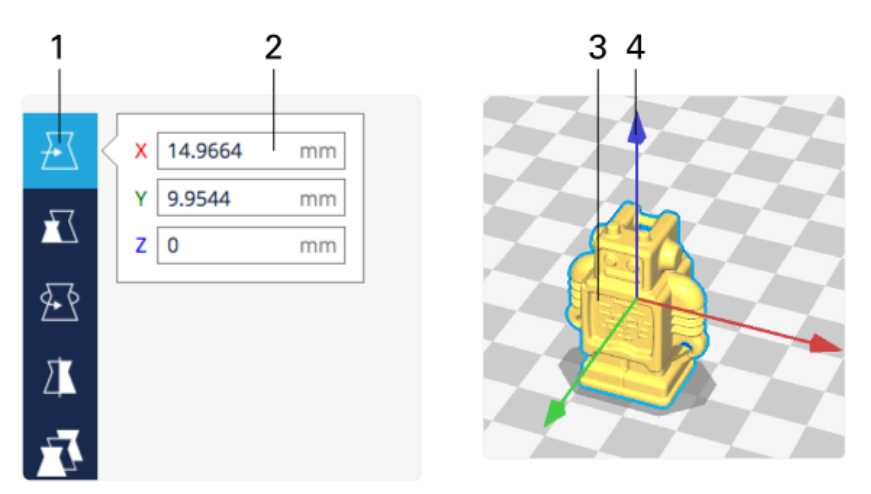

# **Κίνηση μοντέλου**

- 1. Κίνηση μοντέλου
- 2. Σύστημα Συντεταγμένων
- 3. Μοντέλο, μετακίνηση με κλικ και σύρετε
- 4. Λαβές βελών, κίνηση ανά άξονα
- 5. Εργαλείο κλίμακας

Επιλέξτε το εργαλείο κλίμακας (1) για να εμφανίσετε τρεις λαβές και ένα πλαίσιο εργαλείων. Το μοντέλο μπορεί να κλιμακωθεί με τρεις διαφορετικούς τρόπους:

Σύρετε μία από τις χειρολαβές (5) για να κάνετε κλίμακα του αντικειμένου.

Χρησιμοποιήστε το πλήκτρο 'shift' στο πληκτρολόγιο για να απενεργοποιήσετε την κλιμάκωση ασφάλισης (7).

Χρησιμοποιήστε το πλήκτρο "έλεγχος / εντολή" στο πληκτρολόγιο για να ενεργοποιήσετε την ομοιόμορφη κλιμάκωση (8).

Ορίστε μια συγκεκριμένη διάσταση στον πίνακα εργαλείων (3), για τους άξονες Χ, Υ ή Ζ. Ορίστε ένα ποσοστό κλίμακας στον πίνακα εργαλείων (4), για τους άξονες X, Y ή Z. Βαθμολογήστε το αντικείμενο στις μέγιστες (2) διαστάσεις της πλάκας κατασκευής. Επαναφέρετε το αντικείμενο στις αρχικές του διαστάσεις (6).

# **Εργαλείο κλίμακας**

- 1. Εργαλείο κλίμακας
- 2. Κλίμακα στο μέγιστο
- 3. Διαστάσεις αντικειμένων σε χιλιοστά
- 4. Η κλίμακα αντικειμένου ως ποσοστό
- 5. Κλειδί εργαλείου κλίμακας
- 6. Επαναφέρετε το αντικείμενο στην αρχική του κλίμακα
- 7. Κλιμάκωση
- 8. Ομοιόμορφη κλιμάκωση
- 9. Περιστρέψτε το εργαλείο

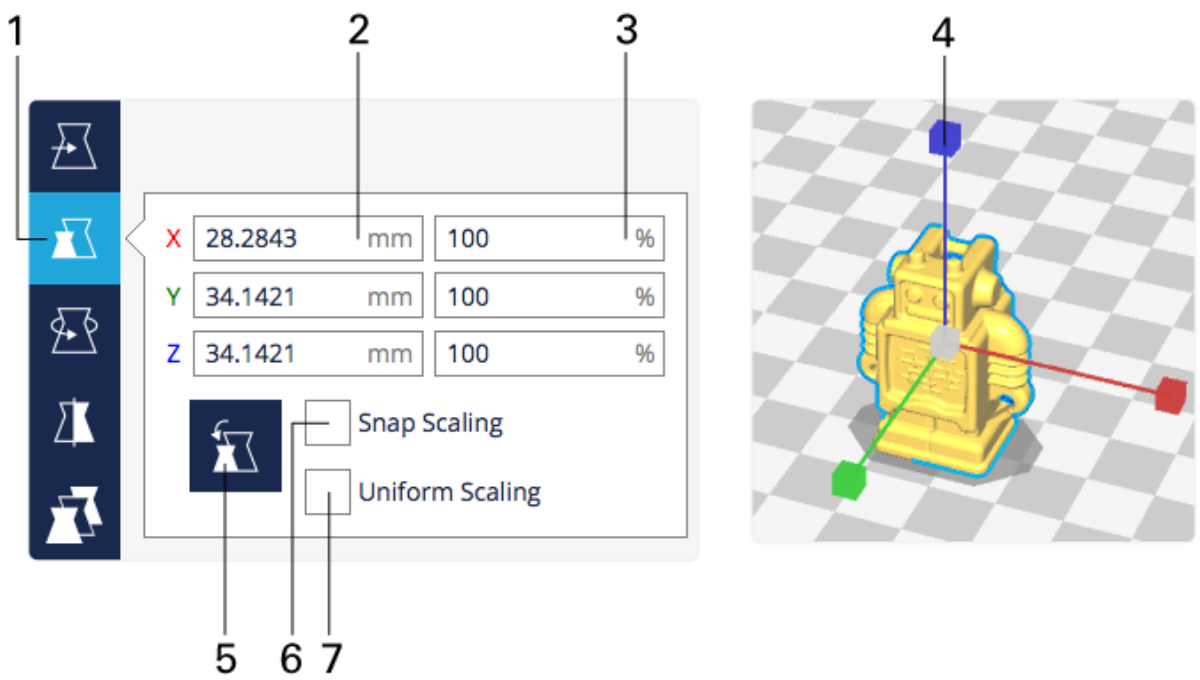

Επιλέξτε το εργαλείο περιστροφής (1) για να εμφανίσετε έναν πίνακα εργαλείων και τρεις δακτυλίους γύρω από το αντικείμενο, έναν για κάθε άξονα. Το μοντέλο μπορεί να περιστραφεί με τους εξής τρόπους:

Σύρετε τους δακτυλίους (4) κατά μήκος του άξονα. Κατά τη μεταφορά, η γωνία περιστροφής (5) εμφανίζεται δίπλα στον δείκτη του ποντικιού.

Χρησιμοποιήστε το πλήκτρο 'shift' στο πληκτρολόγιο για να απενεργοποιήσετε την περιστροφή (6).

Επαναφέρετε τις περιστροφές αντικειμένων (2) στην αρχική κατάσταση.

Τοποθετήστε το αντικείμενο επίπεδο (3) στην πλάκα δημιουργίας. (Περιστρέψτε το αντικείμενο κοντά σε αυτή τη θέση για να λειτουργεί σωστά το εργαλείο.)

# **Εργαλείο Περιστροφής**

- **1. Εργαλείο Περιστροφής**
- 2. Επαναφορά
- 3. Ξαπλώστε το αντικείμενο στην πλατφόρμα
- 4. Δαχτυλίδα περιστροφής
- 5. Γωνία περιστροφής
- 6. Στιγμιαία περιστροφή
- 7. Εργαλείο καθρέφτη

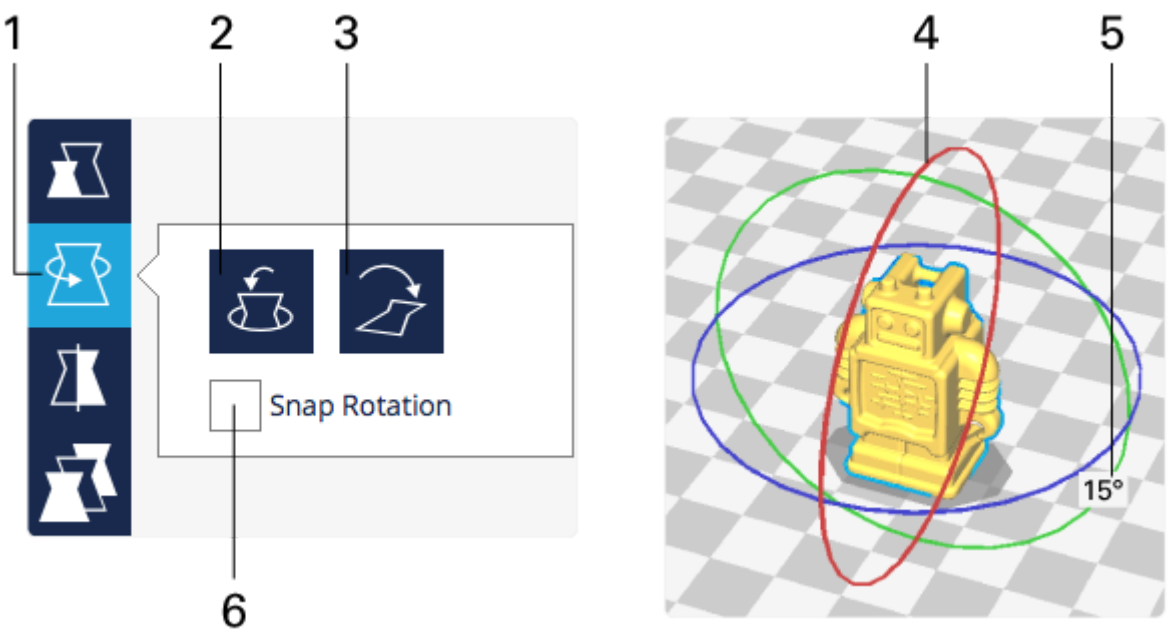

Επιλέξτε το εργαλείο καθρεπτών (1) για να εμφανίσετε έναν πίνακα εργαλείων και έξι βέλη, δύο για κάθε άξονα. Για να αντικατοπτρίσετε το μοντέλο:

Κάντε κλικ σε ένα από τα βέλη (2) της επιθυμητής κατεύθυνσης.

# **Εργαλείο Κατοπτρισμού**

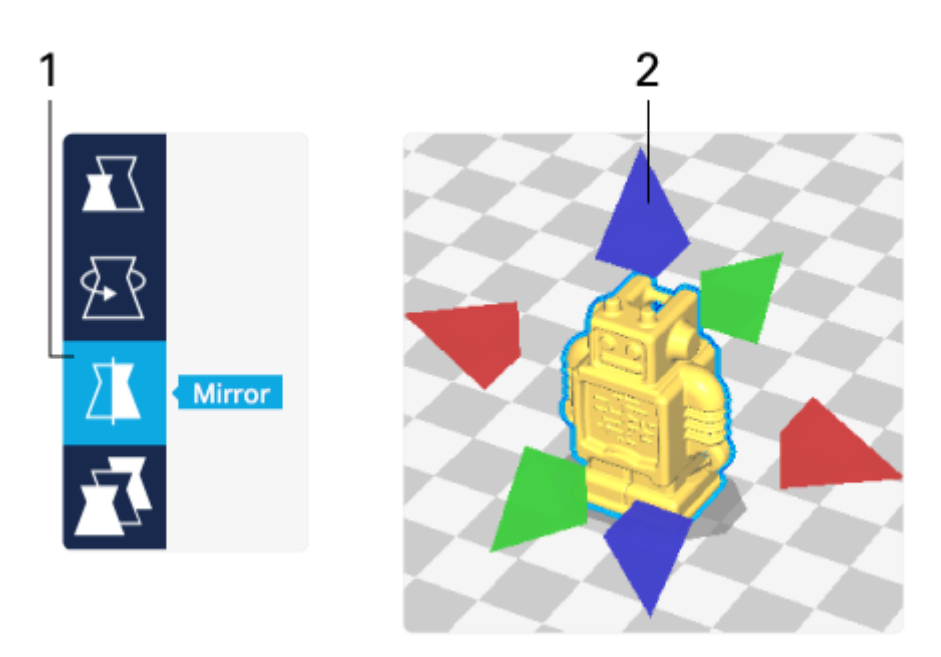

Επιλέξτε το εργαλείο καθρεπτισμού (1) για να εμφανίσετε έναν πίνακα εργαλείων και έξι βέλη, δύο για κάθε άξονα. Για να αντικατοπτρίσετε το μοντέλο:

Κάντε κλικ σε ένα από τα βέλη (2) της επιθυμητής κατεύθυνσης.

# **Λειτουργίες Προβολής**

Το Cura προσφέρει διάφορους τρόπους για να δείτε το μοντέλο. Οι διαφορετικές προβολές επιτρέπουν τον έλεγχο του μοντέλου σε συγκεκριμένες λεπτομέρειες. Υπάρχουν τρεις διαφορετικές προβολές.

# **Προβολή στερεού**

Αντιπροσωπεύει το μοντέλο καθώς δημιουργήθηκε ψηφιακά. Με αυτό τον τρόπο, μπορείτε να ελέγξετε αν έχει φορτωθεί το επιθυμητό μοντέλο και εάν έχει φορτωθεί σωστά.

Επιλέξτε τη στερεή προβολή (1) στο μενού λειτουργίας προβολής (2).

Εξετάστε το μοντέλο στο πρόγραμμα προβολής 3D (3, 4) για την ορθότητα.

Το μοντέλο είναι χρωματισμένο κίτρινο (3) όταν τοποθετηθεί σωστά και γκρι (4) όταν βρίσκεται έξω από την πλάκα κατασκευής

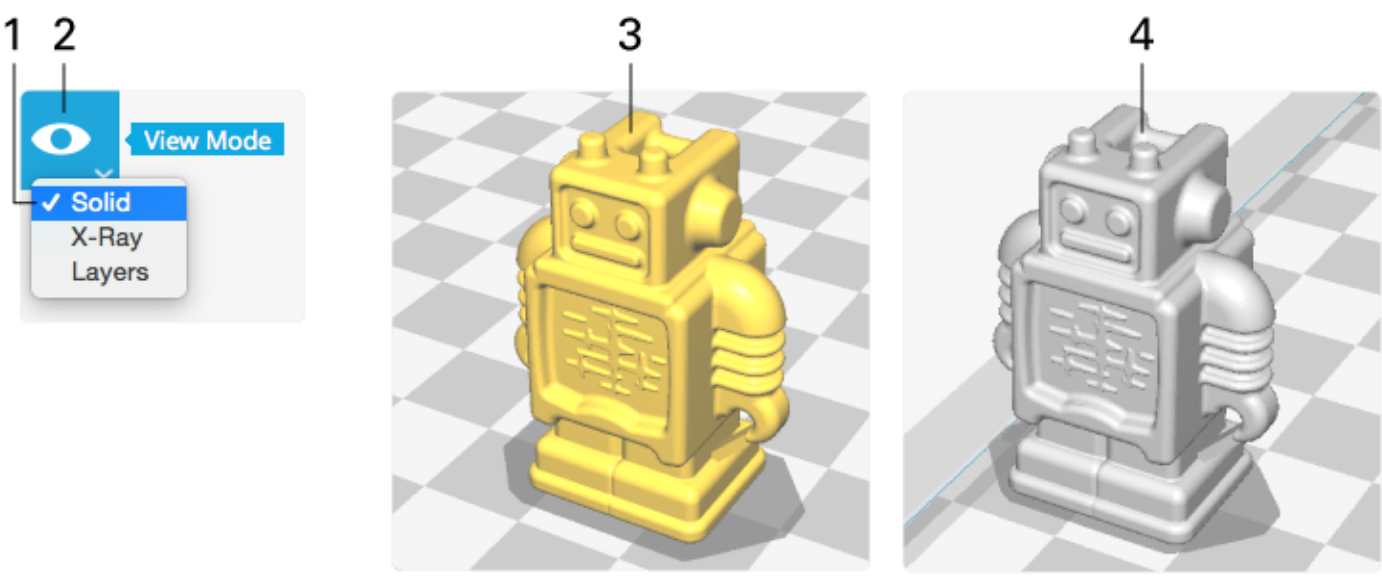

- 1. Λειτουργία στερεάς προβολής
- 2. Λειτουργία προβολής
- 3. Πρόγραμμα προβολής 3D, εκτυπώσιμο μοντέλο
- 4. Πρόγραμμα προβολής 3D, μοντέλο που δεν είναι εντελώς εντός διαστάσεων πλάκας κατασκευής

# **Προβολή ακτίνων Χ**

Η προβολή ακτίνων Χ επιτρέπει την αναζήτηση στο μοντέλο, διευκολύνοντας την ανίχνευση της ελλείπουσας και περιττής εσωτερικής γεωμετρίας. Τα εντοπισμένα σφάλματα στο μοντέλο εμφανίζονται με κόκκινο χρώμα. Δεν εμφανίζονται όλοι οι τύποι σφαλμάτων, επομένως αυτό δεν αποτελεί εγγύηση ότι το μοντέλο είναι σωστό.

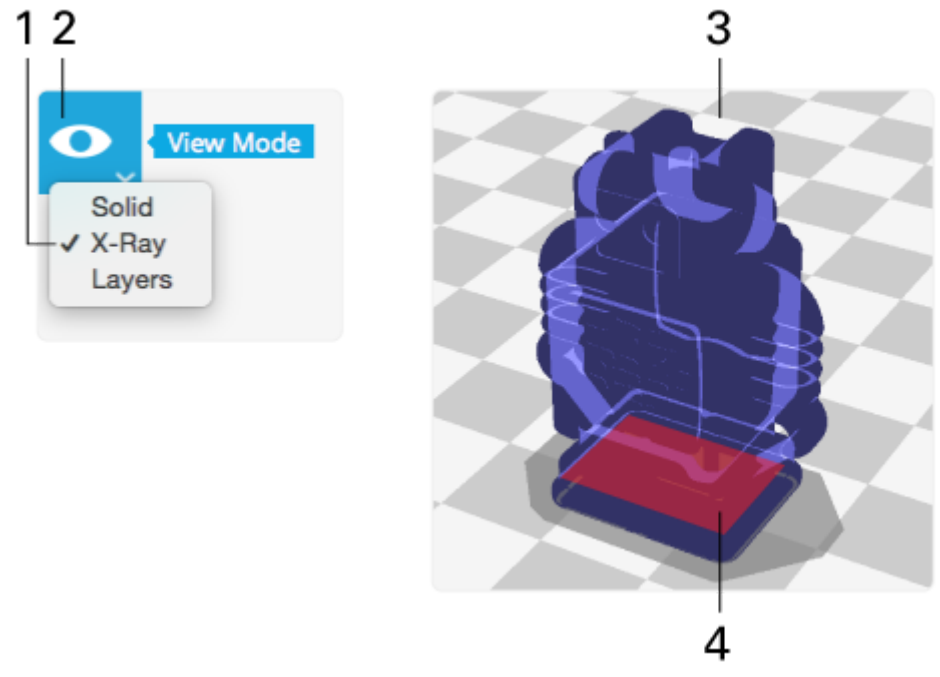

Επιλέξτε την προβολή ακτίνων Χ (1) στο μενού λειτουργίας προβολής (2).

Εξετάστε το μοντέλο στο πρόγραμμα προβολής 3D (3) για σφάλματα.

Εξετάστε τα σφάλματα (4) στο μοντέλο. Ρυθμίστε το μοντέλο σε οποιαδήποτε εφαρμογή 3D σχεδίασης και επανατοποθετήστε το σε Cura.

- 1. Λειτουργία προβολής ακτίνων Χ
- 2. Λειτουργία προβολής
- 3. Πρόγραμμα προβολής 3D
- 4. Σφάλμα στο μοντέλο

# **Προβολή στρώσεων**

Η προβολή στρώσεων αντιπροσωπεύει τις κινήσεις εκτύπωσης του κεφαλής εκτύπωσης. Με αυτόν τον τρόπο, το αποτέλεσμα όλων των εντολών από τον πίνακα ρυθμίσεων είναι ορατό, ιδανικό για τον καθορισμό της στρατηγικής εκτύπωσης.

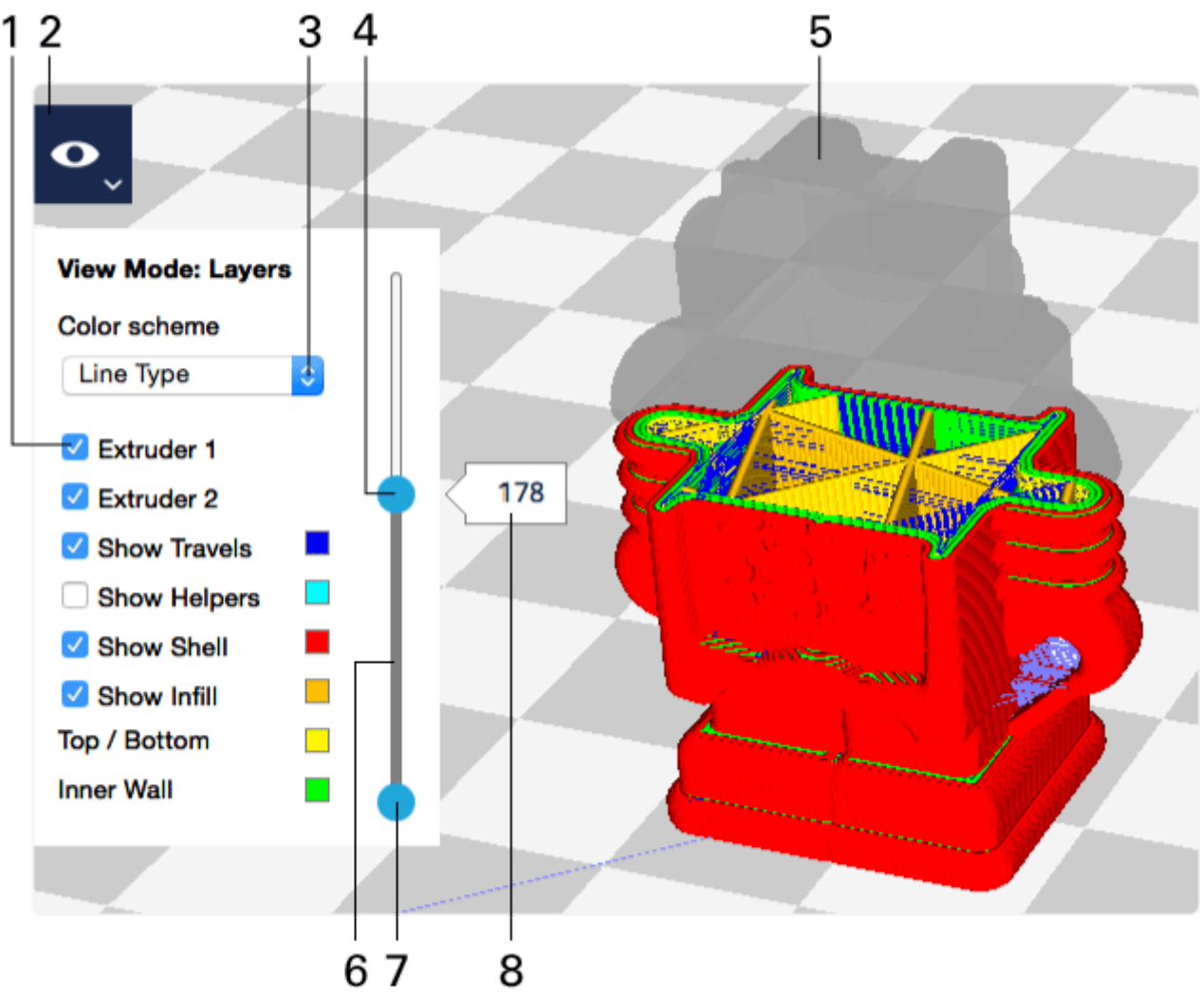

Επιλέξτε την προβολή στρώσεων (2) στο μενού λειτουργίας προβολής. Εξετάστε το μοντέλο στο πρόγραμμα προβολής 3D (5) για την τέλεια στρατηγική εκτύπωσης. Χρησιμοποιήστε πολλές επιλογές χρωμάτων (3) για να έχετε την καλύτερη προβολή. Εναλλαγή διαφορετικών τυπωμένων τμημάτων (1) για καλύτερη προβολή των στρωμάτων. Σύρετε το πάνω μέρος του ρυθμιστή στρώματος (4) για να ορίσετε τον αριθμό του επάνω στρώματος. Σύρετε το μεσαίο τμήμα του ρυθμιστικού στρώματος (6) για να μετακινήσετε το εύρος στρώματος πάνω και κάτω.

Σύρετε το κάτω μέρος του ρυθμιστή στρώματος (7) για να ορίσετε τον αριθμό του κάτω στρώματος. Εισάγετε έναν αριθμό στρώματος (8) για να μεταβείτε σε ένα συγκεκριμένο στρώμα. Όταν το πεδίο είναι επιλεγμένο, τα «πλήκτρα βέλους» στο πληκτρολόγιο επιτρέπουν το άλμα ενός επιπέδου κάθε φορά.

- 1. Εναλλαγή τυπωμένων τμημάτων
- 2. Λειτουργία προβολής
- 3. Επιλογές χρωμάτων
- 4. Κορυφή του ρυθμιστικού στρώματος
- 5. Μοντέλο σε προβολή 3D
- 6. Μεσαίο ρυθμιστικό στρώματος
- 7. Πλαίσιο ρυθμιστικού στρώματος

8. Αριθμός στρώματος

# Συχνές [Ερωτήσεις](https://ultimaker.com/en/resources/21334-frequently-asked-questions-cura-2-1)

(οι απαντήσεις παραπέμπουν στην διαδικτυακή Αγγλική έκδοση των οδηγιών του Cura)

#### **Ποιες πλατφόρμες υποστηρίζονται από το Cura;**

Το Cura υποστηρίζει τις πιο κοινές πλατφόρμες των Windows, Mac και Linux, για πλήρη λίστα πατήστε [εδώ.](https://ultimaker.com/en/resources/20406-installation-cura-2-1)

# **Ποιες είναι οι απαιτήσεις συστήματος για την εκτέλεση του Cura;**

Οι ελάχιστες απαιτήσεις συστήματος μπορούν να βρεθούν [εδώ.](https://ultimaker.com/en/resources/20406-installation-cura-2-1)

# **Πώς μπορώ να εκτελέσω μια ενημέρωση του Cura;**

Το Cura δεν διαθέτει ενσωματωμένο σύστημα ενημέρωσης. Για να ενημερώσετε το Cura, μεταβείτε στην επιλογή Επεκτάσεις> Έλεγχος ενημερώσεων. Ή κάντε λήψη της πιο πρόσφατης έκδοσης με μη αυτόματο τρόπο [εδώ.](https://ultimaker.com/en/products/ultimaker-cura-software)

# **Το Cura δεν μπορεί να ανοίξει στον MAC γιατί προέρχεται από έναν μη αναγνωρισμένο προγραμματιστή.**

Η λύση σε αυτό το θέμα Mac μπορεί να βρεθεί [εδώ](https://ultimaker.com/en/resources/20154-cura-does-not-open).

# **Ποιες μορφές αρχείων υποστηρίζει το Cura;**

Το Cura υποστηρίζει τις ακόλουθες μορφές τρισδιάστατων αρχείων: 3MF, OBJ και STL. Για εικόνες 2D υποστηρίζονται: bmp, gif, jpg & png.

#### **Ποιοι τρίτοι εκτυπωτές υποστηρίζονται από το Cura;**

Ένας πλήρης κατάλογος υποστηριζόμενων εκτυπωτών τρίτων μπορεί να βρεθεί <u>εδώ</u>.

# **Πώς μπορώ να διορθώσω το Cura αν κολλήσει στην οθόνη εκκίνησης;**

Το Cura μπορεί να κολλήσει στην οθόνη εκκίνησης, επειδή το σύστημα δεν είναι συμβατό με το OpenGL 2, το οποίο αποτελεί μέρος των [απαιτήσεων](https://ultimaker.com/en/resources/16514-installation) του συστήματος. Εάν αυτό δεν συμβαίνει, διαβάστε πώς να επαναφέρετε το Cura [εδώ.](https://ultimaker.com/en/resources/20499-reset-cura-2-1)

# **Πώς μπορώ να επαναφέρω τις εργοστασιακές ρυθμίσεις του Cura;**

Ίσως είναι χρήσιμο να επαναφέρετε το Cura και να ξεκινήσετε από την αρχή, για παράδειγμα όταν το χρησιμοποιείτε για demo σκοπούς. Διαβάστε <u>[εδώ](https://ultimaker.com/en/resources/20499-reset-cura-2-1)</u> πώς μπορείτε.

# **Πώς μπορώ να ενημερώσω το firmware του Ultimaker μου;**

Ο τρόπος ενημέρωσης του υλικολογισμικού Ultimaker περιγράφεται <u>εδώ</u>.

# **Γιατί ο προβολέας Cura 3D επιβραδύνεται στο Macbook μου με οθόνη Retina;**

Τα συστήματα Mac με οθόνη Retina είναι ανοικτά σε υψηλή ανάλυση από προεπιλογή, γεγονός που σε ορισμένες περιπτώσεις οδηγεί σε προβλήματα απόδοσης. Διαβάστε πώς μπορείτε να επιλύσετε αυτό το ζήτημα εδώ.

#### **Γιατί δεν μπορώ να χρησιμοποιήσω ειδικούς χαρακτήρες, όπως!, @, & στο g-code filename μου;** Τα λειτουργικά συστήματα αποτρέπουν τον χρήστη από τη χρήση ειδικών χαρακτήρων, επειδή χρησιμοποιούνται σε συγκεκριμένα αρχεία συστήματος.

# **Γιατί η πλάκα κατασκευής μου δείχνει ένα γκρίζο περίγραμμα, όπου δεν μπορώ να τοποθετήσω το μοντέλο μου;**

Τα γκρι σύνορα στις άκρες της πλάκας κατασκευής είναι μια απεικόνιση των μη εκτυπώσιμων περιοχών.

# **Πώς μπορώ να αλλάξω τις ρυθμίσεις φέτας σε ένα συγκεκριμένο ύψος;**

Οι ρυθμίσεις φέτας μπορούν να τροποποιηθούν ανάλογα με το ύψος χρησιμοποιώντας πρόσθετα μετά την επεξεργασία. Αυτά τα πρόσθετα μπορούν να βρεθούν [εδώ](https://ultimaker.com/en/resources/20442-post-processing-plugins).

#### **Γιατί το Cura «κόβει» τα αντικείμενα σε φέτες διαρκώς;**

Το Cura χρησιμοποιεί αυτόματο τεμαχισμό για να παρέχει πληροφορίες στον αλγόριθμο όσο πιο γρήγορα γίνεται, διαβάστε <u>[εδώ](https://ultimaker.com/en/resources/21345-cura-auto-slicing)</u> γιατί.

#### **Γιατί αλλάζει το προφίλ μου όταν αλλάζω τον τύπο τρισδιάστατου εκτυπωτή μου;**

Τα προφίλ Cura είναι ειδικά για κάθε μηχάνημα. Συμβουλές για το πώς να το χρησιμοποιήσετε προς όφελός σας υπάρχουν <u>[εδώ](https://ultimaker.com/en/resources/21351-machines-and-profile-settings-cura-2-1-0).</u>

**Ποιος είναι ο καλύτερος και ταχύτερος τρόπος για να ανοίξετε αρχεία στο Cura;** Διαβάστε όλες τις επιλογές για να φορτώσετε αρχεία στο Cura <u>εδώ</u>.